# Automated Multi-Track Kymography (AMTraK): User Guide

# <span id="page-0-3"></span>**Index**

- A. [Using the executables](#page-0-0) A.1 [Windows](#page-0-1) A.2 [Linux](#page-0-2) B. [Using the source-code](#page-1-0)
- C. [GUI operation](#page-1-1)
	- C.1 [Constructing a kymograph](#page-1-2)
	- C.2 [Processing](#page-3-0)
		- C.2.1 [Peak detection](#page-3-1)
		- C.2.2 [Track Detection](#page-3-2)
		- C.2.3 [Quantification](#page-3-3)
		- C.2.4 [Batch Processing](#page-3-4)
- C.3 [Others](#page-4-0)
- D. [Output files](#page-4-1)

### <span id="page-0-0"></span>**A. Using the executables**

The AmtraK algorithm is implemented in MATLAB (R2014b) supplemented with the Image Processing Toolbox and Statistics Toolbox. The executables supplied in combination with the MATLAB Compiler Runtime (MCR) R2014b (distributed freely by MATLAB), allow the user to run the software as a stand-alone application, and no MATLAB installation is required. The user needs to install the MCR using the MCRInstaller file provided.

### <span id="page-0-1"></span>**A.1 Windows**

In addition to the AmtraK User Guide, two files have been provided:

- AmtraK.exe (Stand-alone application)
- MCRInstaller.exe (Setup launcher)

On a 64-bit Windows system without MATLAB, the user first needs to install MATLAB Compiler Runtime (version R2014b) using the MCRInstaller file.

Running the AmtraK.exe file displays a GUI as well as a command window. Please refer to Section C for instructions on operating the GUI.

### <span id="page-0-2"></span>**A.2 Linux**

In addition to the AmtraK User Guide, three files have been provided:

- AmtraK (Stand-alone application)
- AmtraK.sh (Shell script)
- MCRInstaller (Setup launcher)

On a 64-bit Linux system without MATLAB, the user first needs to install MATLAB Compiler Runtime (version R2014b) using the MCRInstaller file.

Open the **Terminal** in the directory where the downloaded executables are stored.

Now to run the shell script, type **./run\_AmtraK.sh** *space* **path**

where **path** is the location of the directory where the MCR is installed on the machine.

This displays the AmtraK GUI. Please refer to Section C for instructions on operating the GUI.

### <span id="page-1-0"></span>**B.** Using the source-code [Back](#page-0-3)

The AmtraK algorithm is implemented in MATLAB (R2014b) supplemented with the Image Processing Toolbox (ver. 7.3) and the Statistics Toolbox (ver. 7.3). The user needs these or more advanced versions of MATLAB and the toolboxes running on the machine. Invoke the 'AMTraK.m' file in the folder to run the software as a GUI (instructions in Section C).

# <span id="page-1-1"></span>**C. Graphical User Interface (GUI) operation**

<span id="page-1-2"></span>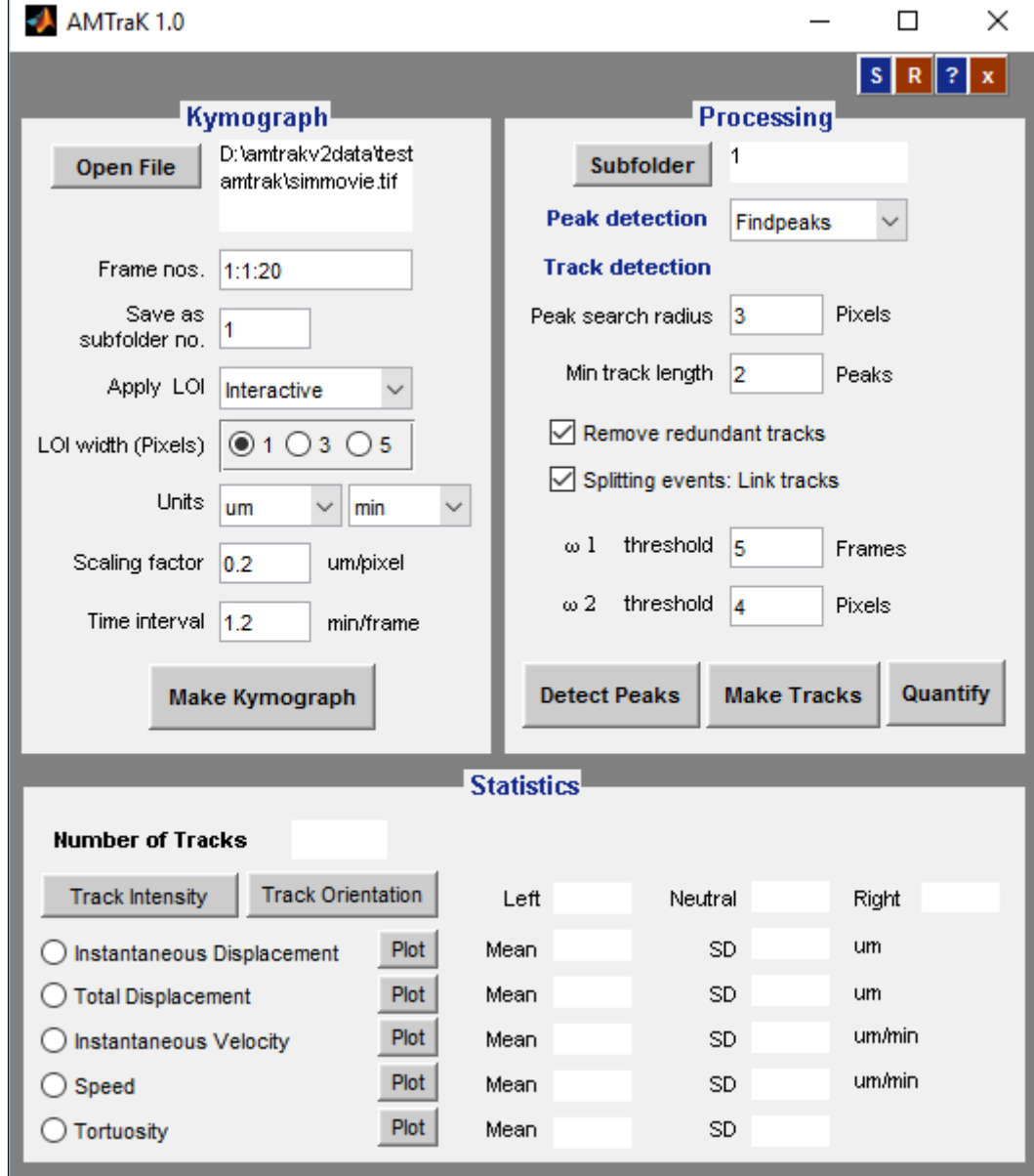

Anushree Chaphalkar and Chaitanya Athale, Indian Institute of Science Education and Research, Pune.

# **C.1. Constructing a kymograph** [Back](#page-0-3)

### **Parameters**

**File name:** Select the image time-series on which kymography is to be performed. Output subfolders will be stored in this parent directory.

The accepted format for the image time-series is given below:

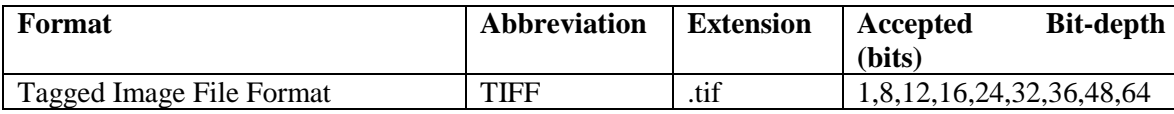

*Example-* movie1\_fl.tif

**Frame nos.:** It is the range of images in the time-series which are to be analysed. All the frames are selected by default. The number can be edited in the GUI to choose a subset of the series and/or skip frames in between by specifying a step size.

*Notation-* a: n: b

where a= Start image number

b= End image number

n= Step size

#### *Example-*

5:1:20 (All images between 5 and 20, skipping none in between)

1:2:20 (Images between 1 and 20, skipping alternate frames)

**Subfolder no. :** The output from AmtraK is stored in a subfolder with this index number (amtrak-#). This is especially useful in case the time-series is to be analysed using multiple Lines of Interest and the data from multiple subfolders is to be pooled.

**Apply LOI:** The kymograph is constructed based on a Line Of Interest (LOI), which can be selected in two ways:

#### **1. Interactive**

On clicking the 'Make Kymograph' button, the user is prompted to interactively select a segmented Line of Interest on the maximum-intensity projection image of the image-series, with the help of a mouse. Use normal left clicks to add segments to the line. A shift-, right-, or double-click adds a final point and ends the selection. Pressing Return or Enter ends the line selection without adding a final point. Pressing Backspace or Delete removes the previously selected point from the LOI.

#### **2. From file**

On clicking the 'Make Kymograph' button, the user is prompted to select a text file containing coordinates of Line of Interest which can be applied on the maximum-intensity projection image of the image-series. This is especially useful in case of multi-channel images where the same LOI needs to be applied. In this case, the user first needs to generate kymographs for one channel using AMTraK. The LOI coordinate-file is automatically in the subfolder as 'LOIselection.txt'. In order to apply this LOI onto another fluorescence channel, the user needs to first select the new time-series, adjust the subfolder number and relevant parameters and then click 'Make Kymograph'.

#### **LOI width:** The width of the LOI in pixels.

Anushree Chaphalkar and Chaitanya Athale, Indian Institute of Science Education and Research, Pune. **Distance and time units:** The units in which displacement and time are to be quantified.

**Scaling factor:** The image scaling factor (distance unit per pixel) from microscopy.

NOTE: Raw microscopy images have implicit scaling factors in μm as units. If the user selects distance units other than μm to make the kymograph, he/she needs to ensure that the scaling factor is adjusted accordingly.

**Time interval:** The time interval between two consecutive image-frames, in terms of units selected previously.

# <span id="page-3-0"></span>**C.2 Processing a Kymograph** [Back](#page-0-3)

**Subfolder:** Interactively choose the subfolder (s) to process, named specifically as 'amtrak-#' in the parent directory. In case of multi-subfolder selection, in the dialogue box, choose multiple folders > **Add** > **Done**.

### <span id="page-3-1"></span>Peak Detection Parameters

**Peak detector:** The user can select any of the three methods for detecting bright points in the kymograph, namely Findpeaks, Watershed and Canny edge detection.

# <span id="page-3-2"></span>Tracking Parameters [Back](#page-0-3)

**Peak search radius:** The threshold distance value (in pixels) for linking peaks to make a track.

**Minimum track length:** The minimum number of peaks that a track should contain in order to be considered for analysis. Default value  $= 2$ .

**Remove redundant tracks:** Spurious tracks generated during track-detection are eliminated. It is recommended to keep this option on while making tracks.

**Splitting events: (Optional)** When checked, tracks within proximity will be linked depending on thresholds ω1 and ω2.

**ω1 :** A threshold in time (frames) to detect a splitting event.

**ω2 :** A threshold in space (pixels) to detect a splitting event.

# <span id="page-3-3"></span>**Ouantification** [Back](#page-0-3)

The instantaneous and track-wise attributes of particle movement are quantified and can be displayed in the Statistics Panel.

# <span id="page-3-4"></span>Batch Processing [Back](#page-0-3)

If multiple subfolders are selected for processing, the user is prompted to fill in the common parameters for processing each kymograph.

The batch-quantification output is stored in a subfolder named 'BatchPro' in the parent folder. The statistics can be displayed in the GUI panel.

# <span id="page-4-0"></span>**C.3 Others** [Back](#page-0-3)

### **S: (Save Parameters)**

### **R: (Reset)**

The parameters are set to blank/default.

# <span id="page-4-1"></span>**D. Output Files**

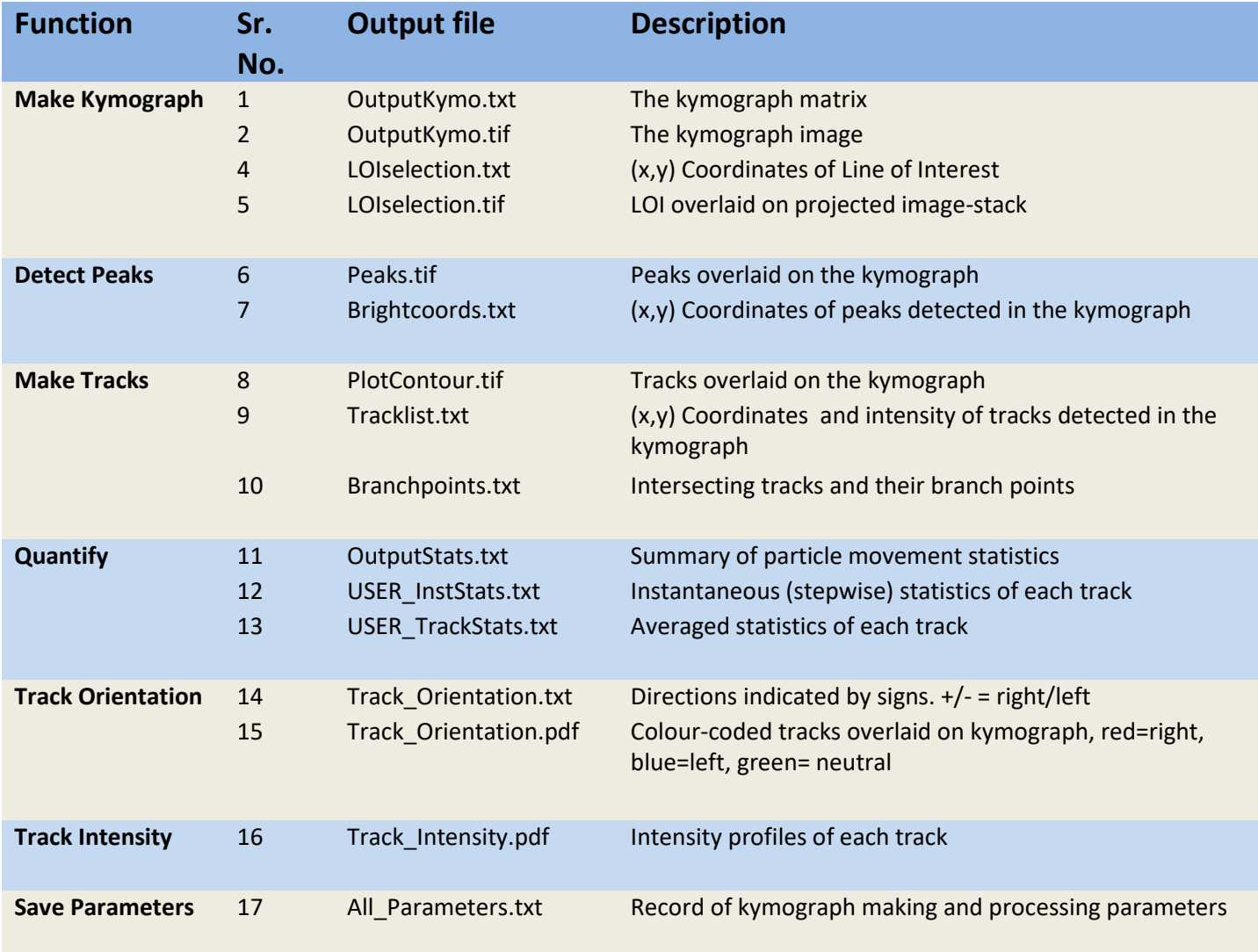

**Note:** If the initial attempt at building and tracking the kymograph fails, it might have multiple causes. If imagenoise is an issue, de-noising the image using a median filter in ImageJ can help. Alternatively, prominent image-drift can also lead to aberrations. We recommend using the ImageJ Stack Registration plugin to correct for translation.